### **123 Manual LP-1518 Wireless Access Point How to configure a second LP-1518 in WDS mode.**

**LP1518\_M123\_ENB01W**

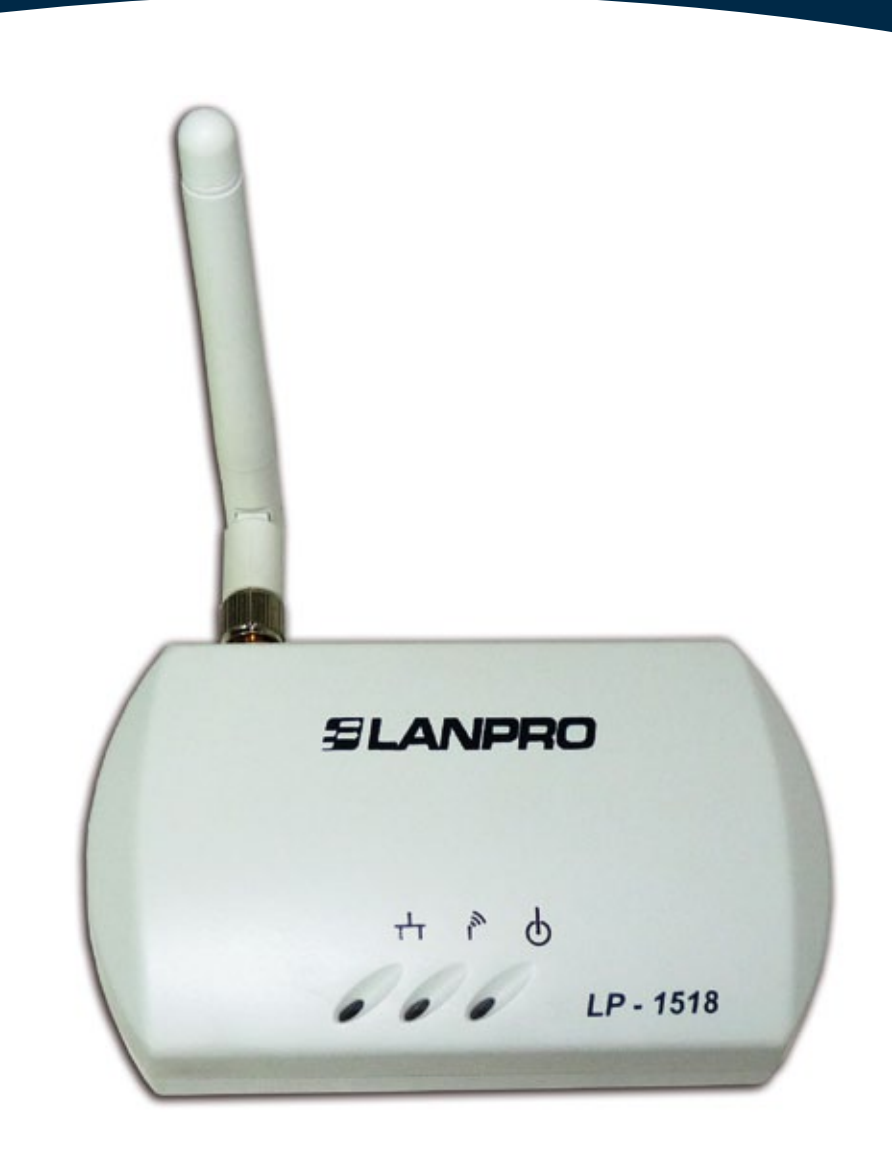

# **123 Manual LP-1518 Wireless Access Point How to configure a second LP-1518 in WDS mode.**

## **SLANPRO**

#### **123 Manual - LP-1518 - Wireless Access Point How to configure a second LP-1518 in WDS mode.**

#### **Pre-conditions:**

- You must have completed the first LP-1518 installation in AP mode.
- You must have the MAC Address of the two LP-1518s at hand.
- You must have an IP address of the first equipment segment at hand. It must be excluded from the range of the entity giving an address through DHCP.
- You must know the channel and the configuration mode of the first LP-1518. For instance: CH 9 and B/G.

#### **1**

#### **Check the content of the box:**

- 1 LP-1518 AP.
- 1 screwable antenna.
- 1 100-240 VAC to 5 VAC 2.5 A transformer.
- 1 Quick Installation Guide.

#### **2**

Change the configuration of the first LP-1518 by adding the information of the following screen shown in **Figure 1.**

- Select **WDS Mode.**
- Select **Manual.**
- Enter the MAC identifier located in the lower label of the second LP-1518. Make sure you write it in this format: 00:60:b3:dd:8e:84, for instance. Be careful not to confuse zeros with o letter.

In case of doubts about how to access it, please consult the configuration manual used for the installation.

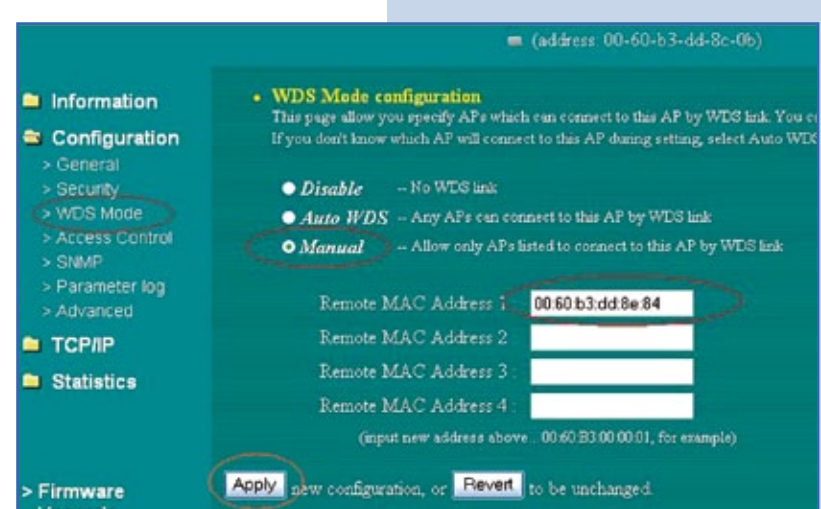

**Figure 1**

#### **3**

As shown in **Figure 2** connect the second AP in the following way:

• Screw the antenna in the AP.

• Connect the patch cord network cable (with 568-A or 568-B norms or crossover) of the PC network card or the switch to the AP LAN port.

- Connect the power feed cable of your AP.
- Turn on your computer.

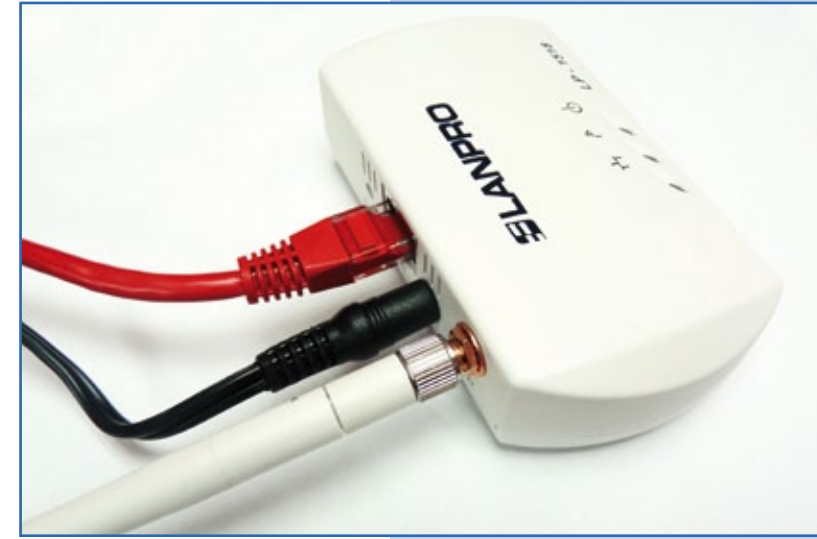

**Figure 2**

#### **4**

#### **Configuration 1:**

• Open the browser of your preference (IE, Firefox, etc.) and type the address **192.168.0.2.**

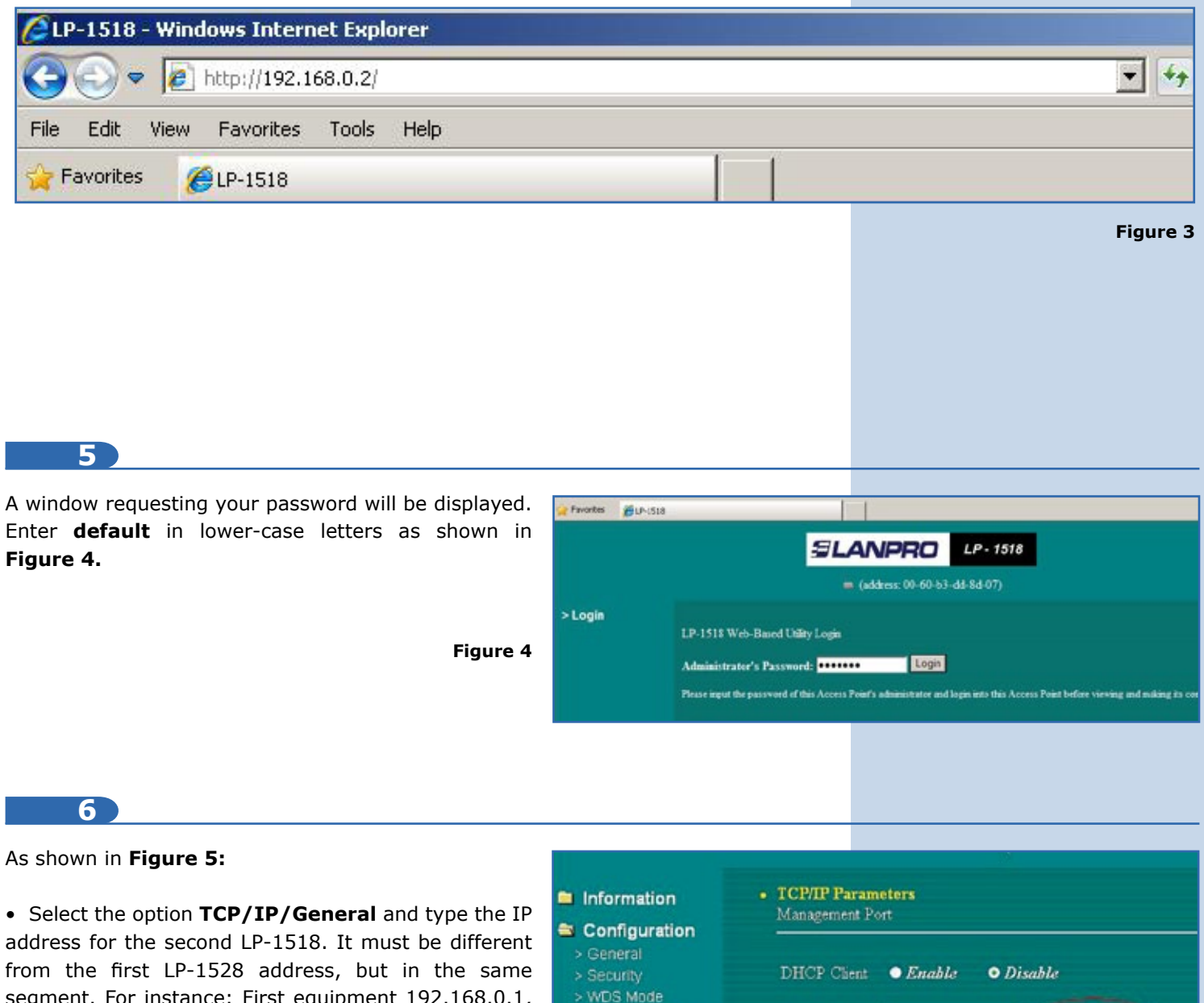

segment. For instance: First equipment 192.168.0.1, the second will be 192.168.0.2, depending on the configuration of the first LP-1518. Enter the **Subnet**  identical to the first one and the **Gateway** in case of having it. Finally, select **Apply.**

• To access the equipment once again, enter the new address in the web browser in case you have changed it.

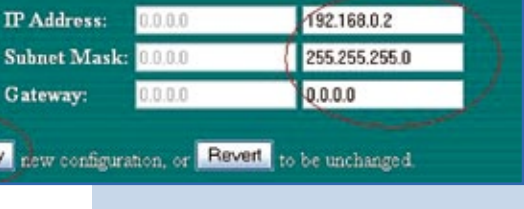

**Figure 5**

> Access Control

> Parameter log

**Subnet** 

Gatewa

Apply <sub>new</sub>

> SNMP

**STCPIP** 

> General

**7**

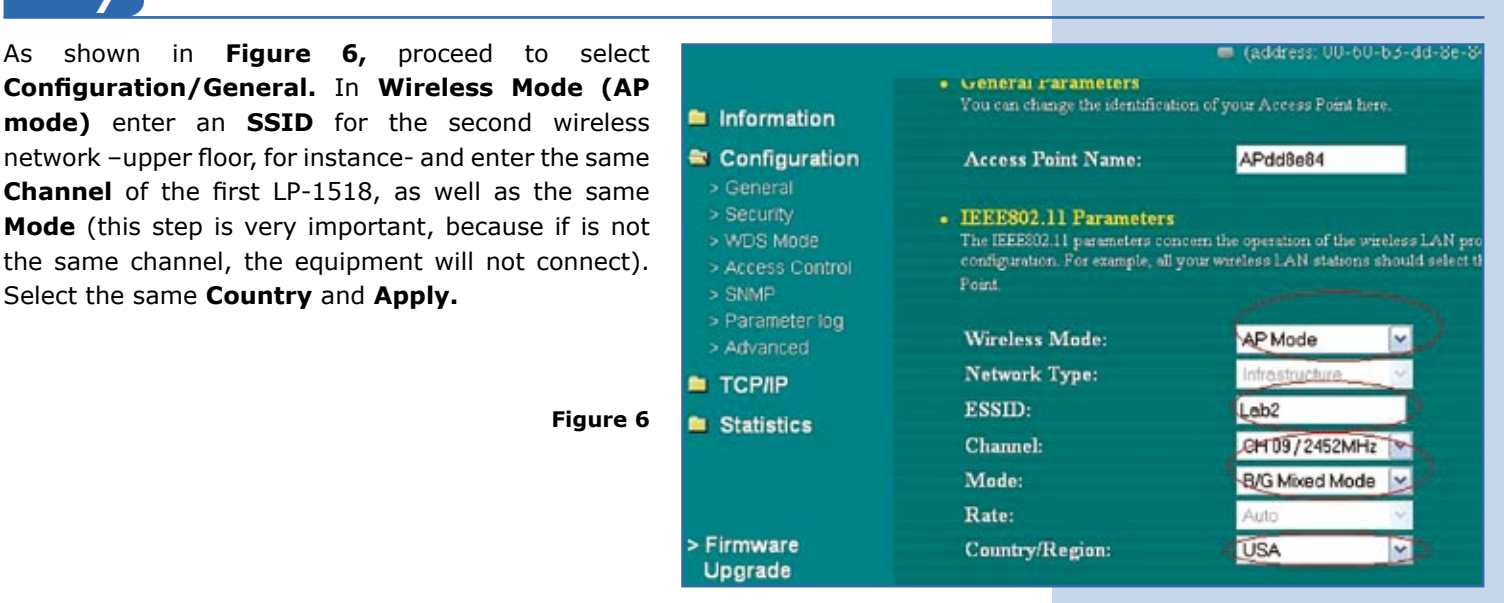

#### **8**

#### As shown in **Figure 7:**

- Select **WDS Mode.**
- Select **Manual.**

• Enter the MAC identifier located in the lower label of the first LP-1518. Make sure you write it in this format: 00:60:b3:dd:8c:0b, for instance. Be careful not to confuse zeros with the letter.

- Select **Apply.**
- The configuration process is finished.

*Note: It is highly recommended to configure the security options, as well as the change of the equipment password.*

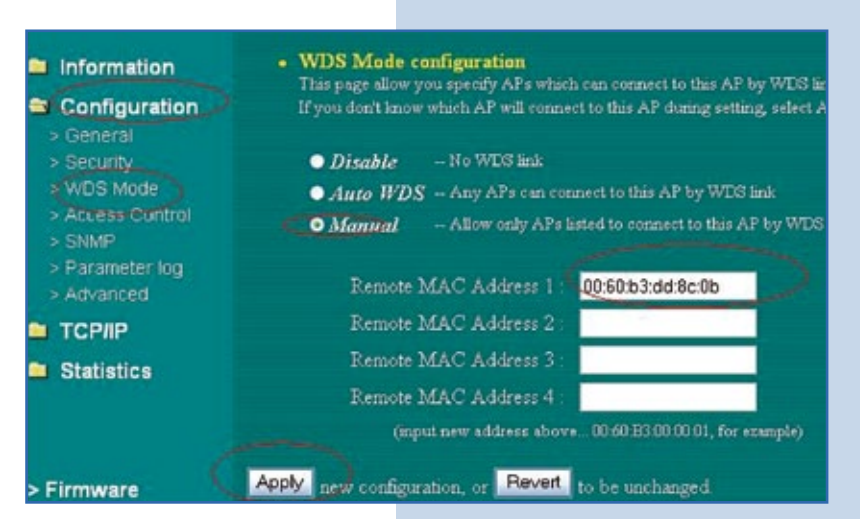

**Figure 7**